## **Instructions to Enable and Use Panopto Cloud on Canvas**

Feature Options

1) Select a course in Canvas, and Navigate to **Settings**

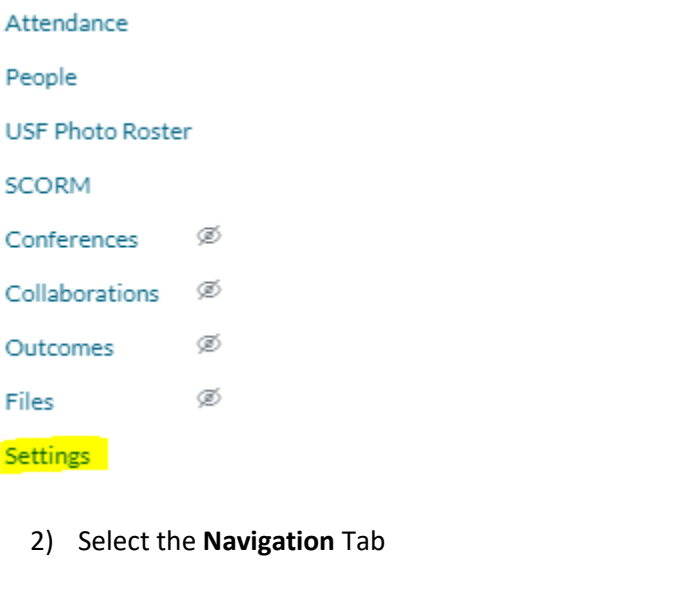

Drag and drop items to reorder them in the course navigation.

Sections

Course Details

## 3) Locate Panopto Cloud on the bottom list of available items

Navigation

Apps

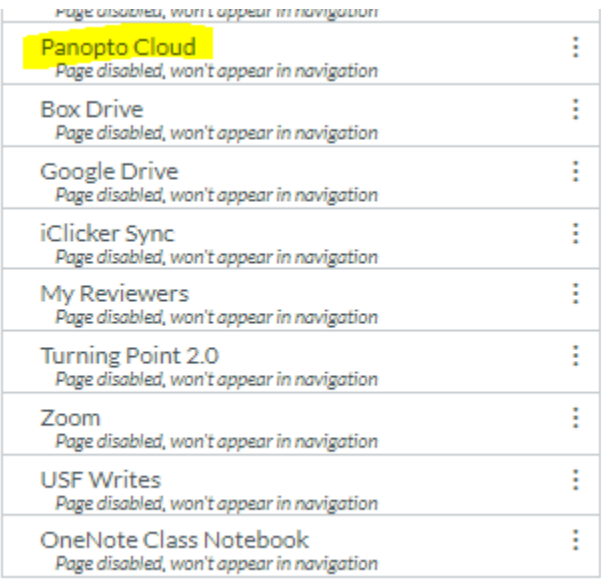

4) Hold your mouse and drag Panopto Cloud to the top list. The position where it is dropped will be the position it will show on the Menu.

## 5) Click on the three vertical and select **Enable**

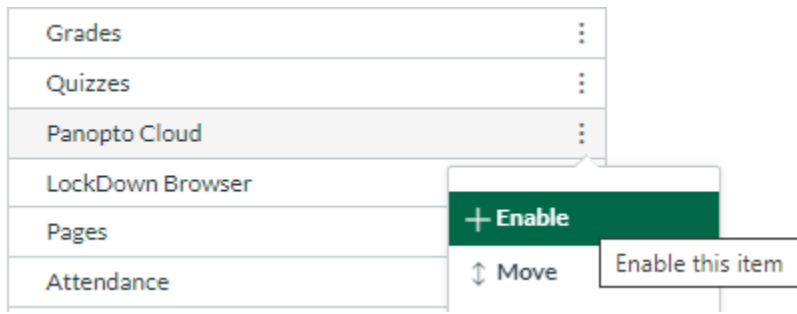

6) Go to the bottom of the Navigation Page and lick on **Save**

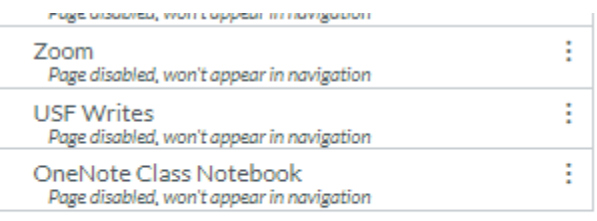

## Save

7) Panopto Cloud should be visible on the left side menu

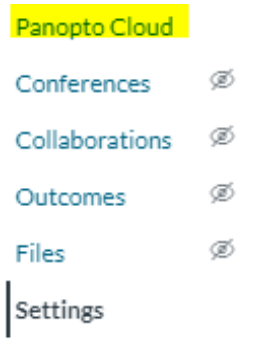

- 8) Click on Panopto Cloud to Create a new recording
- 9) Select Create→Record a new session to create a new recording session

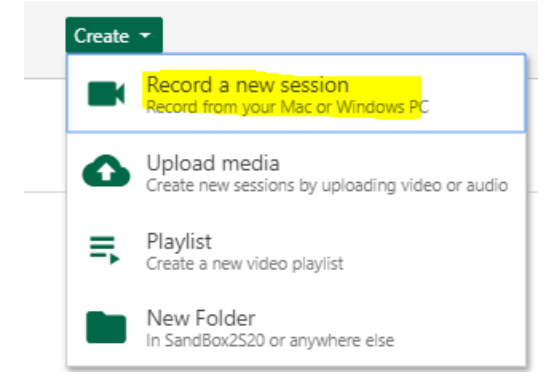

- 10) Download and install Panopto Recorder
- 11) Once the recorder is installed, Click on **Open Panopto**
	- **↓** Record a new session

Open Panopto If you have Panopto installed, you can open it from here installed the latest version of Panopto below.

1920 x 1080  $\vee$ 

fps  $-$ 

Resolution

**Open Panopto** 

- 12) The Panoto recorder will open where you can customize the **Name** of the recording, as well as the **Audio**and **Video** input devices to select for the recording, as well as the **Quality** of the recording.
	- a. Adjust settings until the desired configuration is achieved.

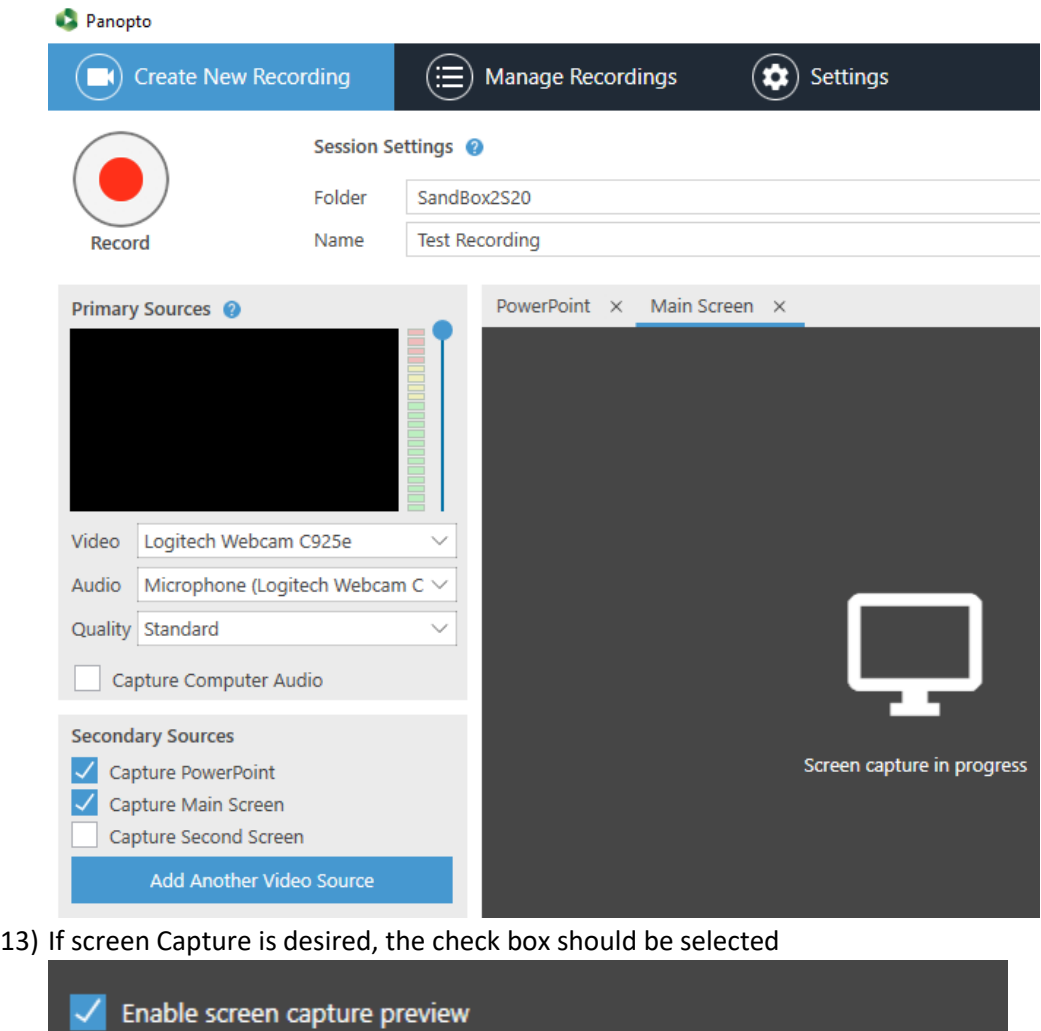

 $\boldsymbol{8}$ 

kbps  $-$ 

600

- 14) Once the desired settings are selected, perform a short test video recording of approximately 30 seconds to one minute by pressing the round **Record/Stop** button. A **Delete** or **Done** option is presented.
	- a. If **Delete** is selected will remove the current recording from the computer and not sync it to the cloud, alternatively, If **Done** is selected Panopto will synchronize the local copy of the recording with the Canvas space of your course, were the recording will be kept after processing is done.
	- b. The **Manage Recoding** menu will allow to Delete, Share, View, and Edit the Recordings. This menu will also allow to check the status of each recording.

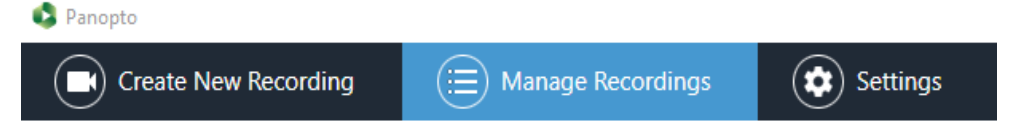

**Note** that the longer the video recording, the longer it will take to upload to Canvas and process the video. In average, a 30 mins. video recording will take 15 mins to upload and process.

15) After the processing of the video is finished, the recording becomes available for Viewing, Editing, and Sharing on Canvas.

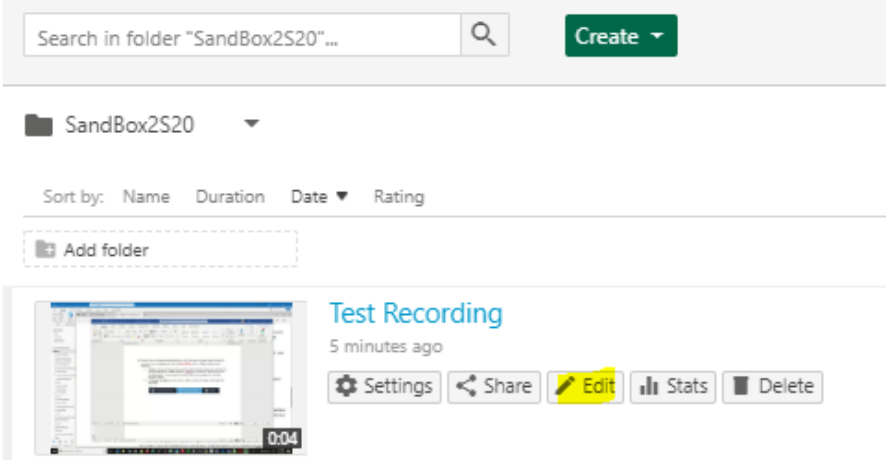

a) The **Edit** option allow video editing and customization with the trimming and coarse/fine manipulation of the timeline

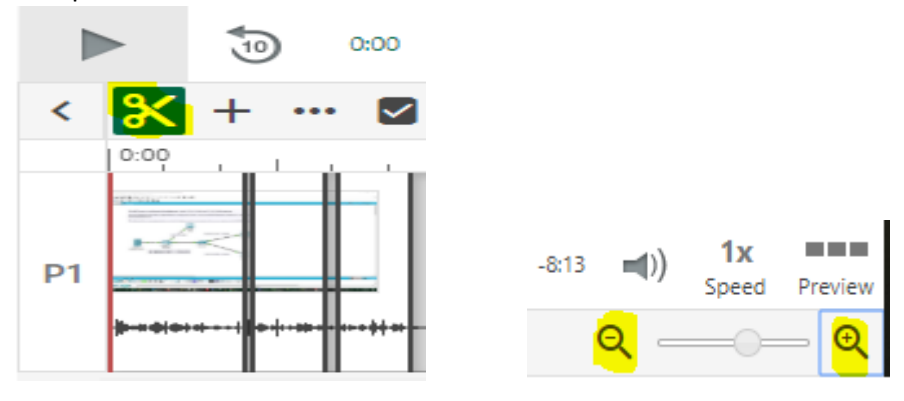

16) When Editing is done select Apply at the top

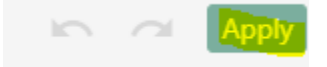

17) To post the video on Canvas select the Share option. The options to Link or Embed the video recording will be presented.

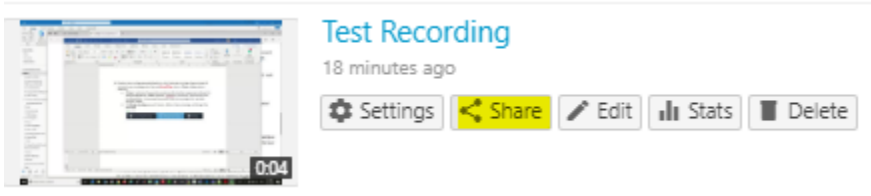

- a. **Link** the video by copying and pasting the URL with https on the page of your course
- b. **Embed** the video as part of an HTML page using the Copy Embed Code. With this option the users will see the video as part of the page, not the URL link to it.

 **Note.** For the Embed option, it is useful to create a table on the page where the video will be embedded. That way the videos can be organized and laid out properly on the page.